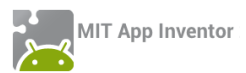

# ΔΡΑΣΤΗΡΙΟΤΗΤΑ : ΖΩΓΡΑΦΙΚΗ ΜΕ ΤΑ ΔΑΚΤΥΛΑ

## ΠΕΡΙΓΡΑΦΗ ΕΦΑΡΜΟΓΗΣ

Θα κατασκευάσουμε μια εφαρμογή ζωγραφικής με τα δάχτυλα, η οποία θα επιτρέπει να ζωγραφίζουμε ακόμα και πάνω σε φωτογραφίες που τραβάμε με την κάμερα της συσκευής, ενώ θα μπορούμε και να αποθηκεύσουμε τις δημιουργίες μας. Το περιβάλλον της εφαρμογής μας θα μοιάζει με το παρακάτω.

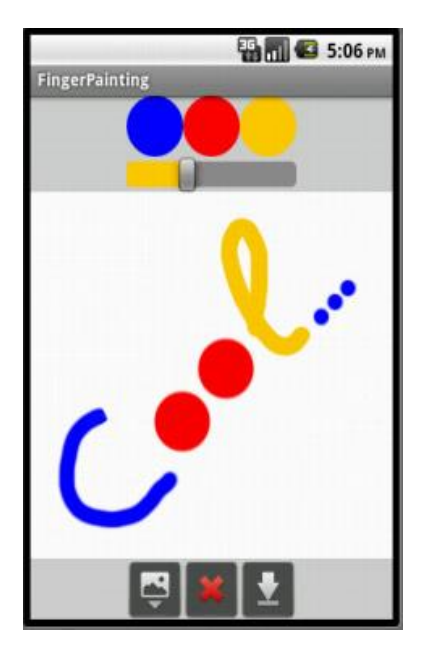

**Εικόνα 110 – Στιγμιότυπο της εφαρμογής Finger Painting**

### ΒΑΣΙΚΕΣ ΕΝΝΟΙΕΣ

- Υποπρόγραμμα διαδικασία (procedure).
- **·** Λήψη φωτογραφιών με την κάμερα της συσκευής.
- Σχεδίαση κύκλων και γραμμών σε καμβά.
- Αποθήκευση σχεδίου στη συσκευή.

# Βήμα 1 Δημιουργία νέου project και ρυθμίσεις οθόνης

Ξεκινώντας, δημιουργούμε ένα καινούργιο project με όνομα FingerPainting.

Αρχικά, το μοναδικό διαθέσιμο συστατικό της εφαρμογής είναι η οθόνη (Screen) και θα χρειαστεί να μεταβάλλουμε κάποιες από τις ιδιότητές της.

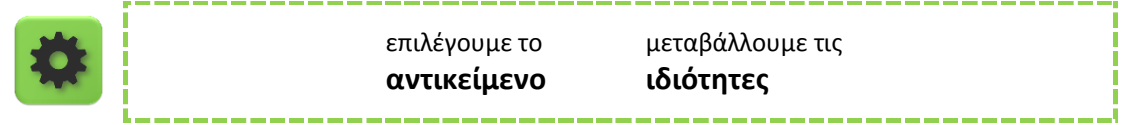

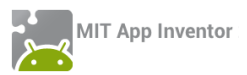

Screen1

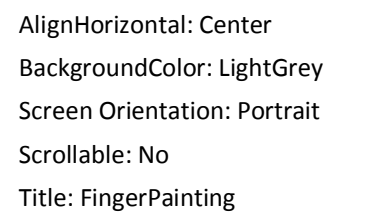

# Βήμα 2 Προσθήκη των απαραίτητων αρχείων πολυμέσων

Ας προσθέσουμε στο project μας τα αρχεία εικόνας που θα χρησιμοποιεί η εφαρμογή μας.

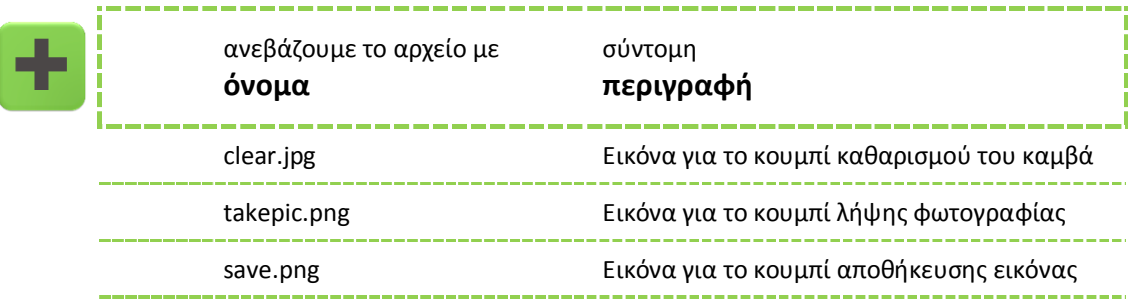

# Βήμα 3 Σχέδια επάνω στον καμβά

Στο βήμα αυτό θα προσθέσουμε τα συστατικά και τις εντολές που θα μας επιτρέψουν να ζωγραφίζουμε τελείες και γραμμές με τα δάχτυλα. Αρχικά θα χρησιμοποιούμε μόνο ένα χρώμα και οι γραμμές θα έχουν προκαθορισμένο πάχος. Αργότερα ωστόσο θα δώσουμε στην εφαρμογή μεγαλύτερη ευελιξία.

### Designer Γραφικό Περιβάλλον Εφαρμογής

Προσθέτουμε τον καμβά (Canvas) επάνω στον οποίο θα ζωγραφίζουμε.

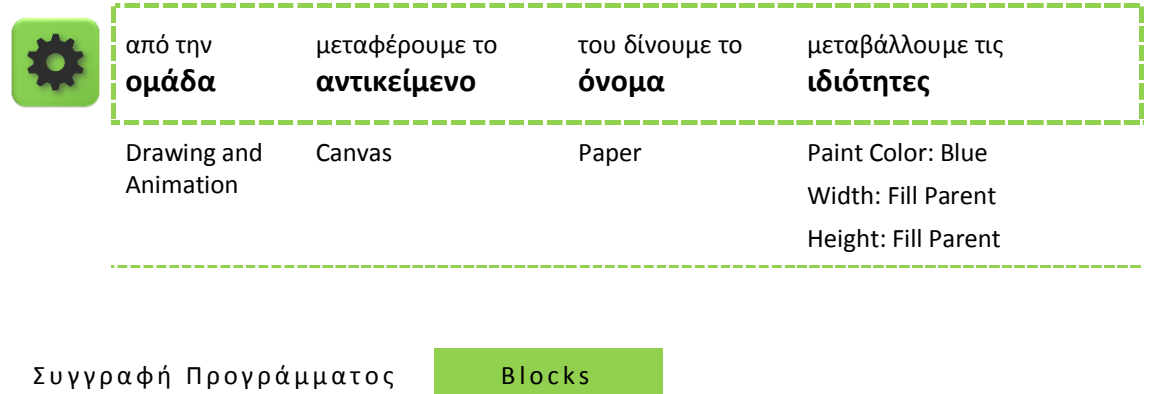

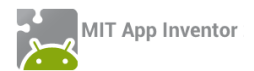

Οι δύο ομάδες εντολών που ακολουθούν ανιχνεύουν πότε ο χρήστης ακούμπησε την οθόνη της συσκευής ή έσυρε το δάχτυλο πάνω σε αυτήν. Στην πρώτη περίπτωση σχεδιάζεται μια τελεία, ενώ στη δεύτερη μια γραμμή.

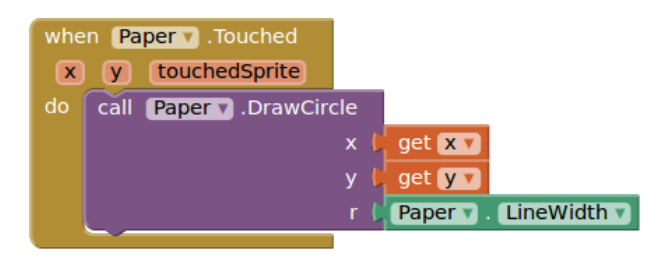

**Εικόνα 111 - Σχεδιασμός κύκλου στο σημείο επαφής**

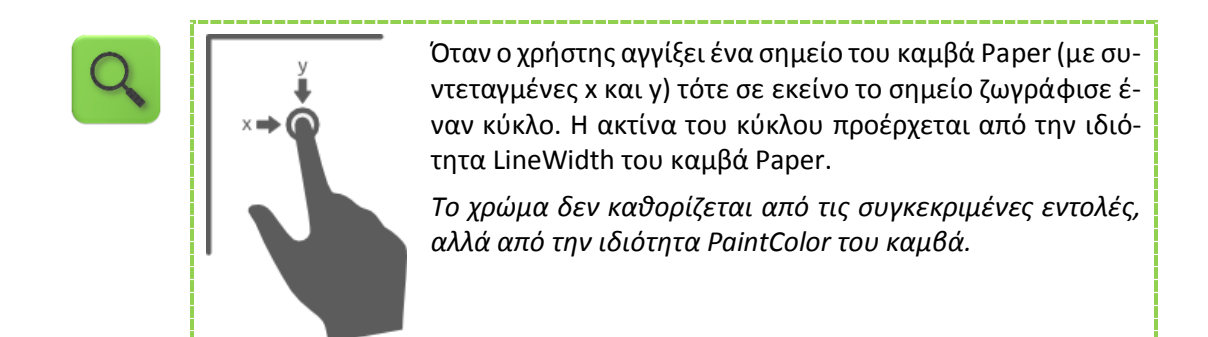

| when <b>Paper </b> . Dragged |                                                            |
|------------------------------|------------------------------------------------------------|
|                              | startY<br>prevX<br>currentX<br>startX<br>prevY<br>currentY |
| do                           | Paper v .DrawLine<br>call                                  |
|                              | get prevX v<br>x1                                          |
|                              | get prevY v<br>y1                                          |
|                              | get currentX v<br>x2                                       |
|                              | get currentY v<br>v2                                       |
|                              |                                                            |

**Εικόνα 112 - Σχεδιασμός γραμμής με σύρσιμο**

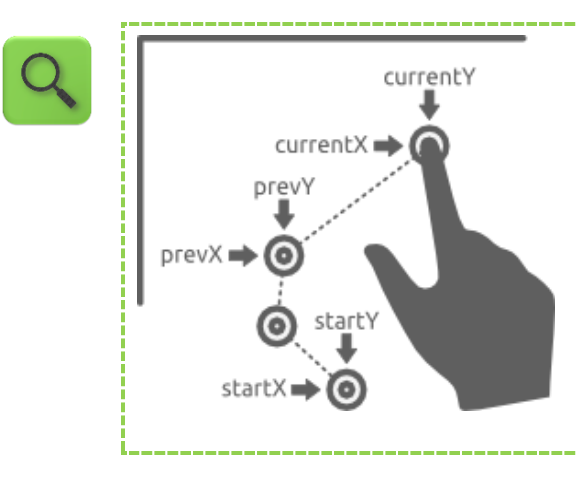

Όταν ο χρήστης σύρει το δάχτυλό του στον καμβά Paper τότε ζωγράφισε μια γραμμή ανάμεσα στο τρέχον σημείο επαφής (με συντεταγμένες currentX και currentY) και στο προηγούμενο σημείο απ' όπου πέρασε το δάχτυλο του χρήστη (με συντεταγμένες prevX και prevY).

*Το πάχος και το χρώμα της γραμμής δεν καθορίζονται από τις συγκεκριμένες εντολές, αλλά από τις ιδιότητες LineWidth και PaintColor του καμβά.*

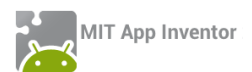

# Βήμα 4 Καθαρισμός του καμβά

Σε αυτό το βήμα θα προσθέσουμε τη δυνατότητα καθαρισμού του σχεδίου μας με ένα κούνημα της συσκευής.

# Designer Γραφικό Περιβάλλον Εφαρμογής

Κάθε συσκευή διαθέτει αισθητήρα επιτάχυνσης ο οποίος μπορεί να ανιχνεύσει, μεταξύ άλλων, πότε ο χρήστης ταρακουνά την συσκευή. Προσθέτουμε ένα αντικείμενο που θα μας επιτρέψει να χρησιμοποιήσουμε αυτόν τον αισθητήρα (AccelerometerSensor) στην εφαρμογή.

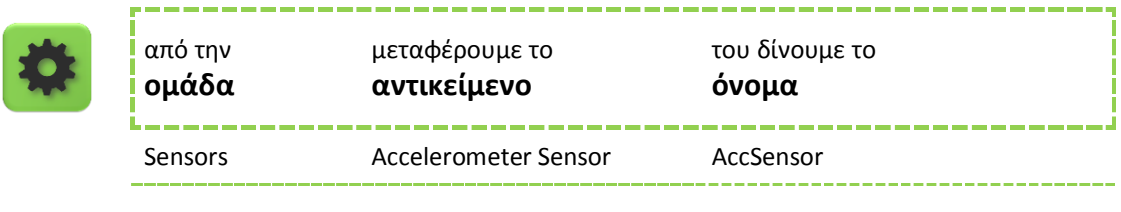

Συγγραφή Προγράμματος Βlocks

Συνδυάζουμε το γεγονός της ανίχνευσης ταρακουνήματος της συσκευής με την ενέργεια καθαρισμού της οθόνης.

## when AccSensor v Shaking do call Paper v . Clear

**Εικόνα 113 - Καθαρισμός καμβά με ταρακούνημα**

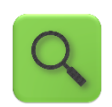

Όταν ο αισθητήρας AccSensor ανιχνεύσει ταρακούνημα της συσκευής τότε καθάρισε τον καμβά Paper.

<u>\_\_\_\_\_\_\_\_\_\_\_\_\_\_\_\_\_\_\_\_\_\_\_\_\_\_\_\_\_\_\_</u>

## Βήμα 5 Μια μικρή παλέτα με χρώματα

Στο βήμα αυτό θα προσθέσουμε στην εφαρμογή τα κουμπιά που θα μας επιτρέψουν να επιλέγουμε και να χρησιμοποιούμε διαφορετικά χρώματα.

## Designer Γραφικό Περιβάλλον Εφαρμογής

Μεταφέρουμε μια οριζόντια τακτοποίηση (HorizontalArrangement) πάνω ή κάτω από τον καμβά και τοποθετούμε μέσα σε αυτήν τρία κουμπιά (Button), έτσι ώστε να εμφανίζονται το ένα δίπλα στο άλλο.

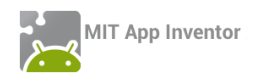

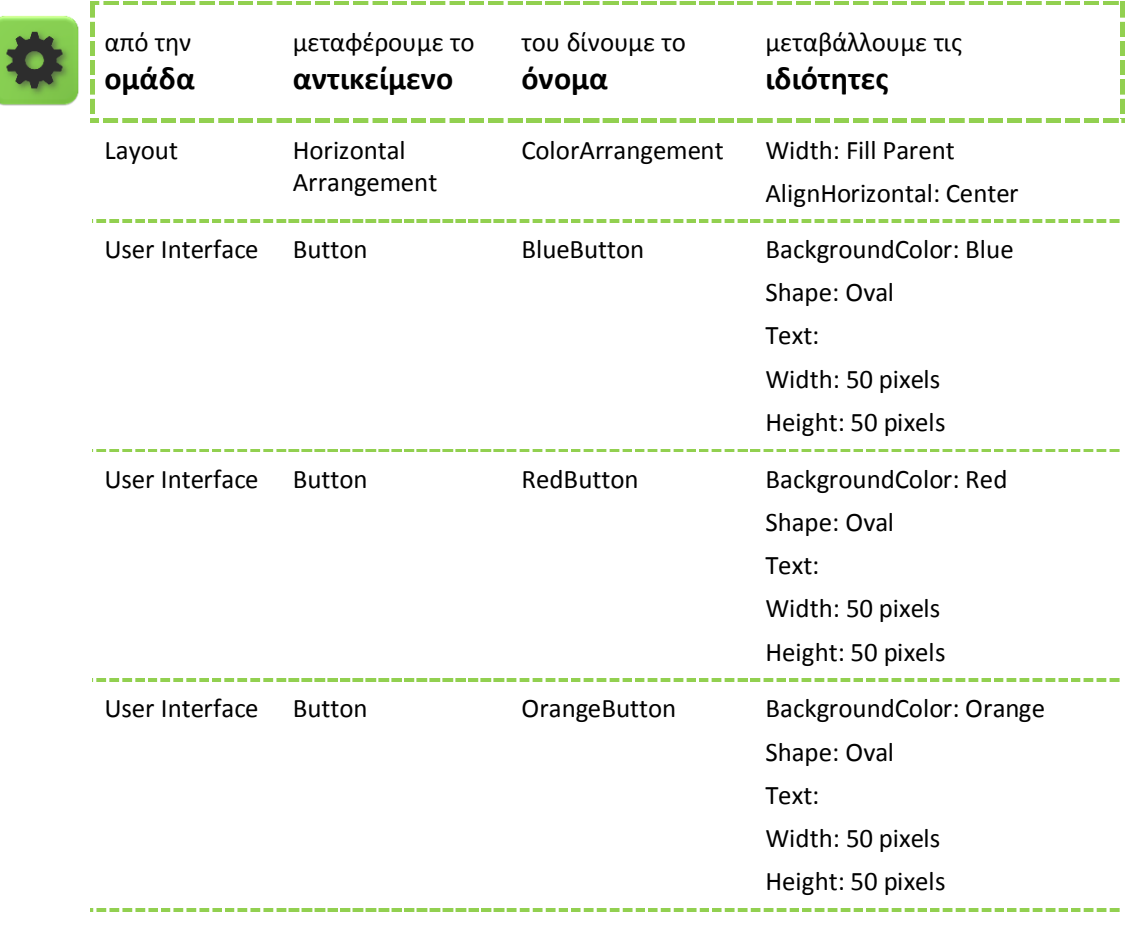

Συγγραφή Προγράμματος Βlocks

Η παρακάτω ομάδα εντολών συσχετίζει το άγγιγμα ενός εκ των κουμπιών με το χρώμα ζωγραφικής.

Θα πρέπει να επαναληφθεί μία φορά για κάθε κουμπί χρώματος (δηλαδή και για το RedButton και το OrangeButton).

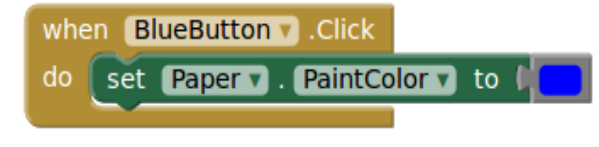

**Εικόνα 114 - Ορισμός του χρώματος βαφής**

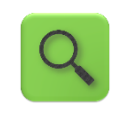

Όταν ο χρήστης αγγίξει το κουμπί BlueButton τότε το χρώμα με το οποίο ζωγραφίζουμε στον καμβά Paper γίνεται μπλε (μέσω της ιδιότητας PaintColor).

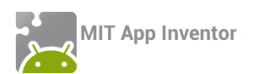

## Βήμα 6 Αλλάζοντας το πάχος της γραμμής

Στο βήμα αυτό θα προσθέσουμε τη δυνατότητα μεταβολής του πάχους που θα έχουν οι γραμμές που σχεδιάζουμε.

## Designer Γραφικό Περιβάλλον Εφαρμογής

Προσθέτουμε μια οριζόντια τακτοποίηση (HorizontalArrangement) κάτω από τα κουμπιά επιλογής χρώματος και τοποθετούμε μέσα της έναν *μεταβολέα* (Slider), δηλαδή έναν δείκτη που κινείται αριστερά και δεξιά. Ο κυλιόμενος αυτός μεταβολέας θα χρησιμοποιηθεί για την αλλαγή του πάχους των γραμμών.

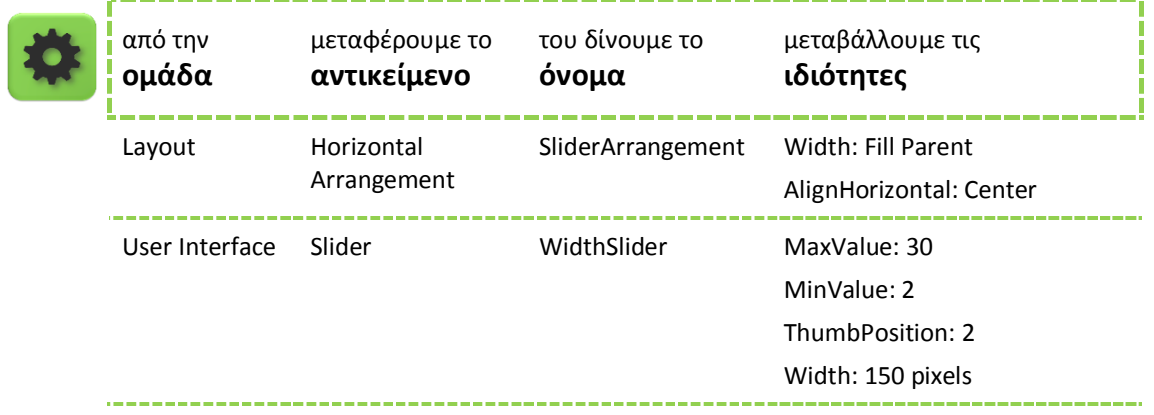

*Οι ιδιότητες MinValue και MaxValue που χρησιμοποιούνται για τον μεταβολέα αντιστοιχούν στο ελάχιστο και στο μέγιστο πάχος γραμμής. Η ιδιότητα ThumbPosition είναι η τρέχουσα τιμή του μεταβολέα (άρα και το τρέχον πάχος).*

Συγγραφή Προγράμματος Βlocks

Συσχετίζουμε το πάχος γραμμής του καμβά με τη θέση του μεταβολέα.

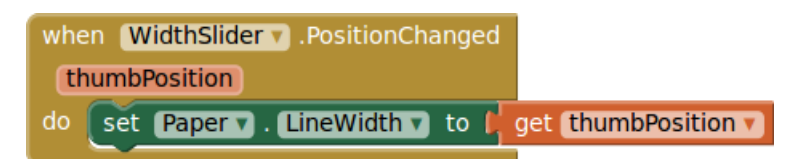

### **Εικόνα 115 - Ορισμός πάχους γραμμής**

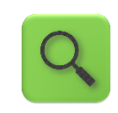

Όταν αλλάξει η θέση thumbPosition του μεταβολέα Width τότε ενημέρωσε ανάλογα και το πάχος των γραμμών του καμβά Paper (μέσω της ιδιότητας LineWidth).

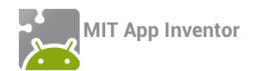

Όταν το πάχος της γραμμής γίνει μεγάλο τότε οι γραμμές δεν σχεδιάζονται σωστά. Μπορούμε να αντιμετωπίσουμε το πρόβλημα σχεδιάζοντας έναν κύκλο στο τρέχον σημείο επαφής με την οθόνη. Η ακτίνα του κύκλου θα πρέπει να είναι το μισό του πάχους γραμμής. Προσθέτουμε λοιπόν την ακόλουθη εντολή στο whenPaperDragged του Βήματος 3.

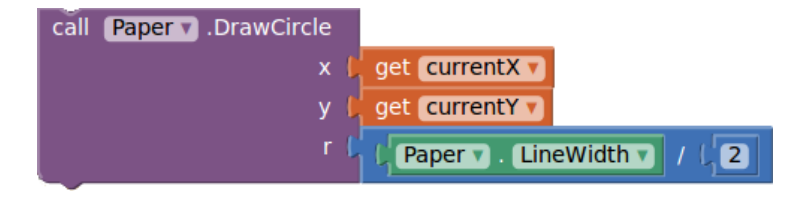

**Εικόνα 116 - Βελτίωση για γραμμές μεγάλου πάχους**

# Βήμα **7** Σχέδια πάνω σε φωτογραφίες

Σε αυτό το βήμα θα μπορέσουμε να ζωγραφίσουμε επάνω σε φωτογραφίες που τραβάμε με την συσκευή μας.

Designer Γραφικό Περιβάλλον Εφαρμογής

Χρειαζόμαστε ένα κουμπί (Button) με το οποίο θα ενεργοποιούμε την κάμερα της συσκευής, καθώς και ένα αντικείμενο-συστατικό που αντιστοιχεί στην ίδια την κάμερα (Camera). Τοποθετούμε το κουμπί μέσα σε μια νέα οριζόντια τακτοποίηση.

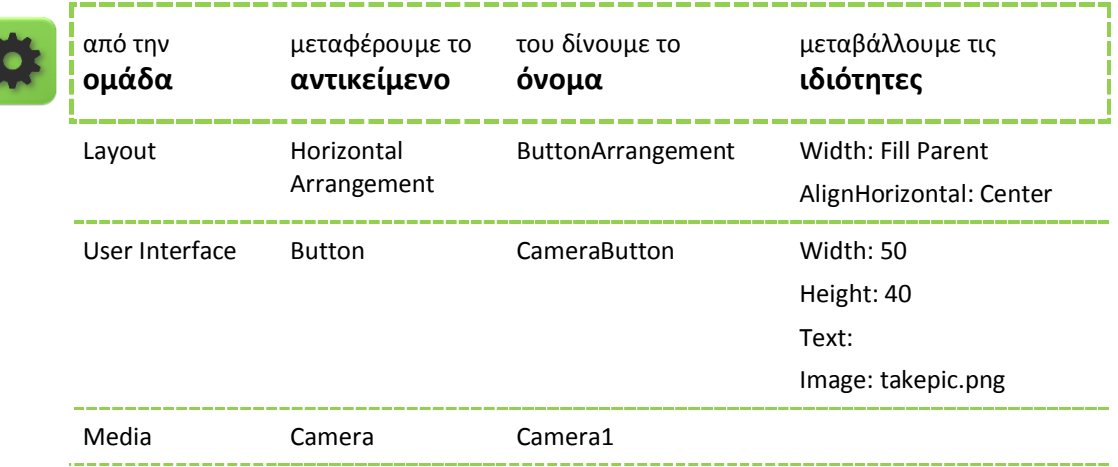

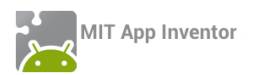

## Συγγραφή Προγράμματος Blocks

Καλούμε την ενσωματωμένη στο App Inventor λειτουργία που επιτρέπει τη λήψη φωτογραφίας, με το πάτημα του κουμπιού CameraButton.

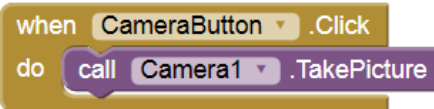

#### **Εικόνα 117 - Λήψη φωτογραφίας**

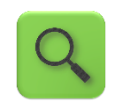

Όταν ο χρήστης πατήσει το κουμπί CameraButton τότε ενεργοποίησε την φωτογραφική μηχανή Camera1 της συσκευής.

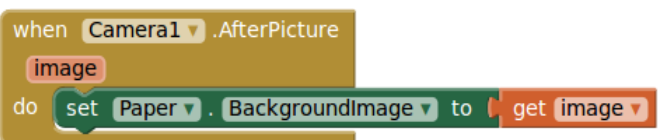

#### **Εικόνα 118 - Ορισμός της φωτογραφίας ως φόντου του καμβά**

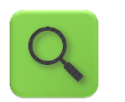

Όταν τραβηχτεί μια φωτογραφία image από την φωτογραφική μηχανή Camera1 τότε θέσε την φωτογραφία αυτή ως φόντο στον καμβά Paper.

# Βήμα 8 Καθαρισμός του καμβά (συνέχεια)

Ο καθαρισμός του καμβά στο Βήμα 4 αφήνει ανέπαφη την εικόνα που πιθανώς να έχουμε θέσει ως φόντο. Μπορούμε να εισάγουμε ένα νέο κουμπί με όνομα ClearButton (εικόνα clear.png), να το τοποθετήσουμε δίπλα στο SaveButton και να προσθέσουμε τις ακόλουθες εντολές, έτσι ώστε το πάτημα του κουμπιού να καθαρίζει το φόντο (και το σχέδιό μας).

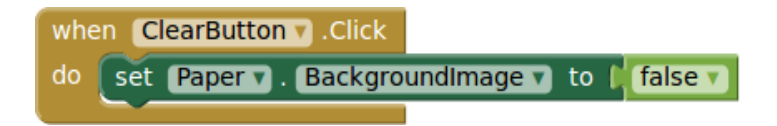

#### **Εικόνα 119 - Καθαρισμός φόντου με πάτημα κουμπιού**

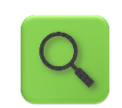

Όταν πατηθεί το πλήκτρο ClearButton ακύρωσε το τυχόν υπάρχον φόντο του καμβά.

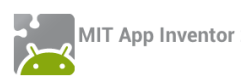

# Βήμα 9 Αποθήκευση των σχεδίων μας

Για να έχουμε τη δυνατότητα να αποθηκεύσουμε τα σχέδιά μας, προσθέτουμε καταρχάς ένα ακόμα κουμπί στην εφαρμογή μας, με όνομα SaveButton. Προκειμένου να ερωτάται ο χρήστης για το όνομα του αρχείου προς αποθήκευση, θα χρησιμοποιήσουμε και ένα αντικείμενο Notifier.

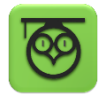

Το αντικείμενο Notifier επιτρέπει την εμφάνιση μηνυμάτων ή παραθύρων διαλόγου, από τα οποία μπορεί ο χρήστης να ενημερωθεί για κάτι, να επιλέξει ανάμεσα από δυο επιλογές ή ακόμα και να εισάγει την απάντηση που επιθυμεί, ώστε αυτή να χρησιμοποιηθεί στην εφαρμογή.

Designer Γραφικό Περιβάλλον Εφαρμογής

Εισάγουμε λοιπόν τα δυο προαναφερθέντα αντικείμενα.

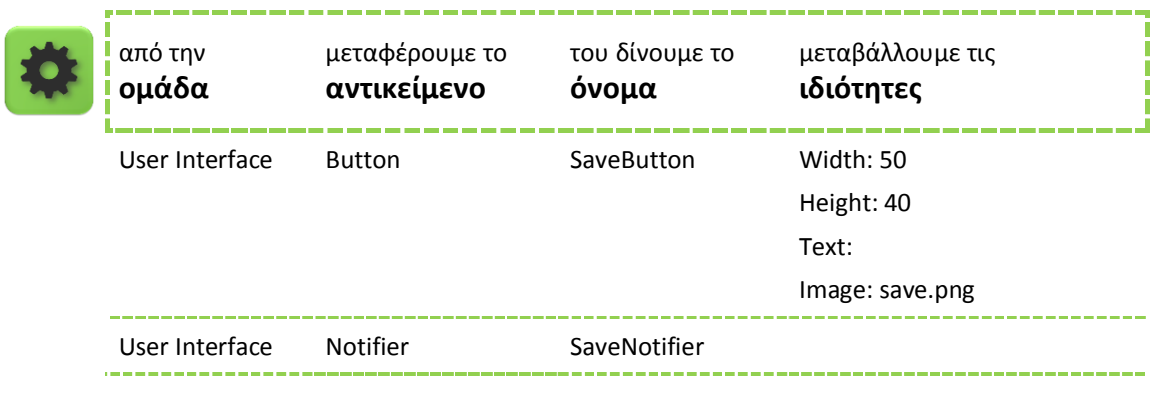

Συγγραφή Προγράμματος Blocks

Σε πρώτη φάση θα εμφανίζουμε ένα παράθυρο διαλόγου που θα προτρέπει το χρήστη να δώσει όνομα στο αρχείο προς αποθήκευση. Στην συνέχεια, αφού δοθεί το όνομα, το σχέδιο αποθηκεύεται στη συσκευή και εμφανίζεται ένα ενημερωτικό μήνυμα για μερικά δευτερόλεπτα με το όνομα του αρχείου και τη θέση αποθήκευσης.

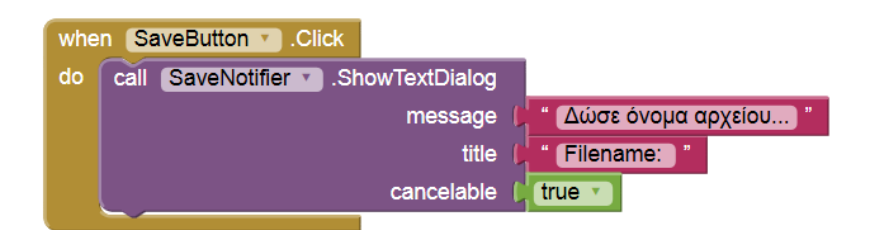

**Εικόνα 120 - Ερώτημα για όνομα αρχείου προς αποθήκευση**

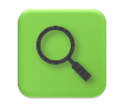

Όταν πατηθεί το πλήκτρο SaveButton εμφάνισε ένα παράθυρο διαλόγου με τίτλο «Filename:», κυρίως μήνυμα «Δώσε όνομα αρχείου…», το οποίο μπορεί να ακυρωθεί από το χρήστη, αν το επιθυμεί.

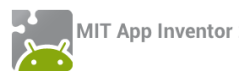

Αμέσως μετά, θα αξιοποιήσουμε την απάντηση που δόθηκε για να αποθηκεύσουμε το σχέδιο.

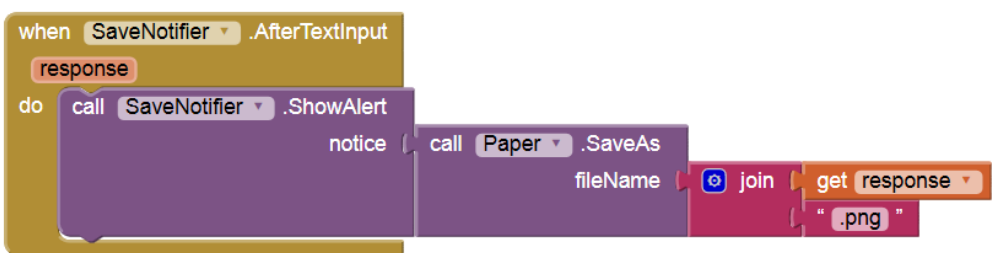

#### **Εικόνα 121 - Αποθήκευση της ζωγραφιάς με το όνομα που δόθηκε**

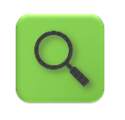

Αφού ολοκληρώθηκε η εισαγωγή του ονόματος [*response*] από το χρήστη, κάλεσε την έτοιμη διαδικασία αποθήκευσης που διαθέτει ο καμβάς Paper, αποθηκεύοντας τη ζωγραφιά με όνομα [*response*].png και εμφάνισε σχετικό ενημερωτικό μήνυμα.

## ΕΝΑΛΛΑΚΤΙΚΟΣ ΤΡΟΠΟΣ ΑΠΟΘΗΚΕΥΣΗΣ ΜΕ ΑΥΤΟΜΑΤΗ ΟΝΟΜΑΣΙΑ ΑΡΧΕΙΟΥ

Εναλλακτικά, η ζωγραφιά μας αποθηκεύεται σε ένα αρχείο με όνομα που ξεκινάει με fp- και ακολουθείται από έναν μοναδικό αριθμό. Ο μοναδικός αυτός αριθμός προέρχεται από το ρολόι του συστήματος (της συσκευής). Για να χρησιμοποιήσουμε τη δυνατότητα αυτή, εισάγουμε επιπλέον στην εφαρμογή μας ένα συστατικό Clock (με όνομα Clock1).

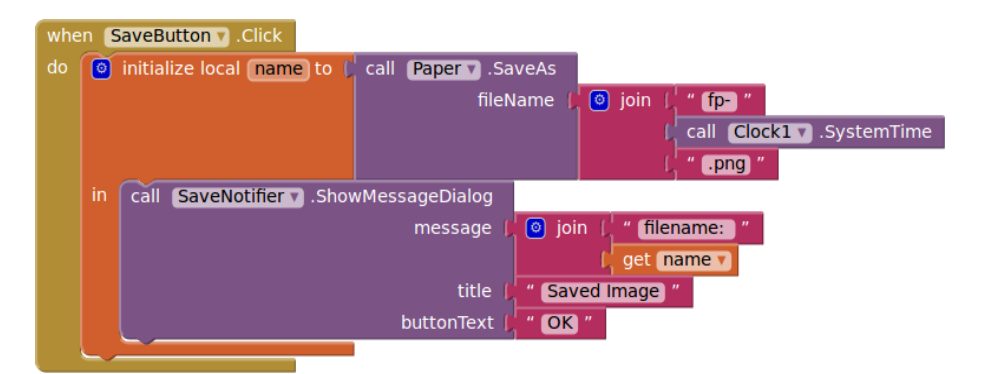

#### **Εικόνα 122 - Αποθήκευση του σχεδίου με αυτόματη καταχώρηση ονόματος**

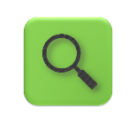

Όταν πατηθεί το πλήκτρο SaveButton, θέσε σε μια τοπική μεταβλητή με όνομα name το όνομα αρχείου *fp-[ώρα\_συστήματος].png* και αποθήκευσε τη ζωγραφιά του καμβά στη συσκευή με το συγκεκριμένο όνομα αρχείου. Εμφάνισε ένα παράθυρο διαλόγου με τίτλο Saved Image, με κυρίως μήνυμα filename: [*όνομα\_αποθηκευμένης\_εικόνας]* και με ένα κουμπί ΟΚ.

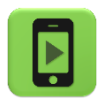

Η εφαρμογή μας είναι έτοιμη! Ώρα να την ελέγξουμε με την κινητή μας συσκευή.